# **専修大学様**

# **ホームページ公開手順**

キヤノン IT ソリューションズ株式会社

## **改訂履歴**

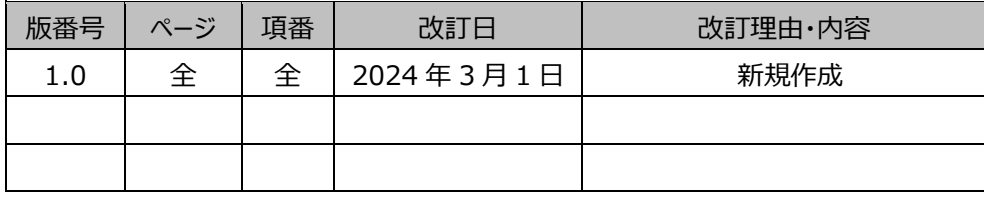

# 目次

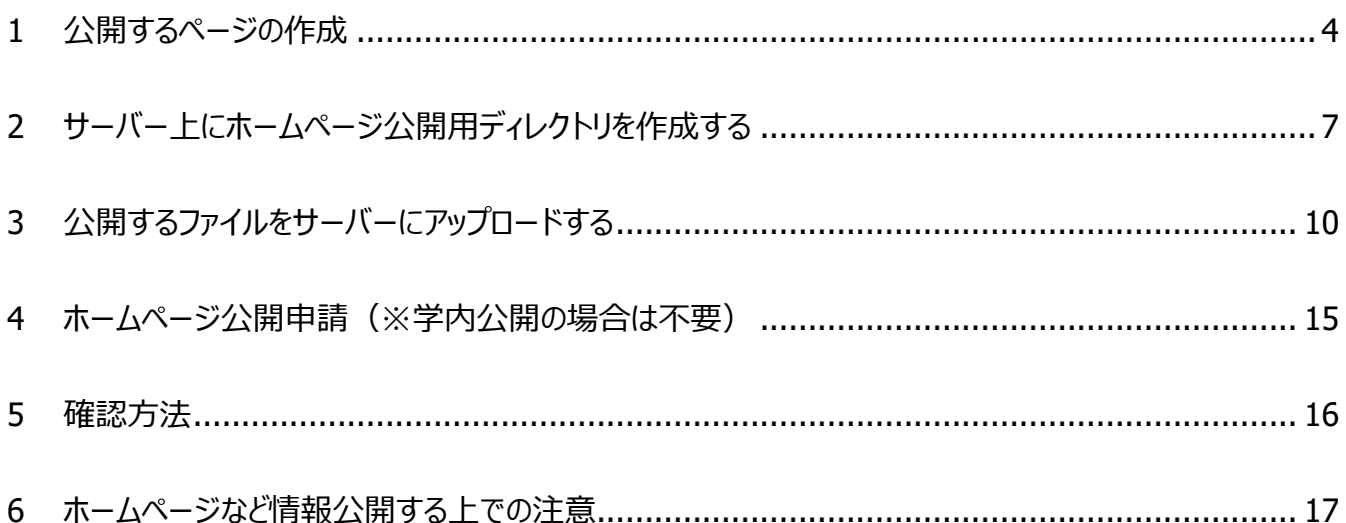

#### **1 公開するページの作成**

<span id="page-3-0"></span>ホームページのデータは、一般的に HTML(Hyper Text Markup Language)という言語によって作成されています。 HTML には、さまざまなタグと呼ばれるものが用意されていて、このタグの情報や組合せによって、そのページの表示内容が決ま ります。

情報科学センターのユーザーが公開するホームページも、原則 HTML で記述されたものでなくてはなりません。(cgi、php、 shtml 等は不可)

タグの知識がある人であればエディター(メモ帳など)で HTML の作成ができます。

HTML のファイル名は、「\*\*\*.html」、または「\*\*\*.htm」となります。また、ワープロソフトやホームページ作成用のソウトウェア でも HTML の作成が可能です。

1. 適当な場所にホームページ作成用のフォルダーを作成します。

(画面の例ではデスクトップに、HPDATA というフォルダーを作成しています。)

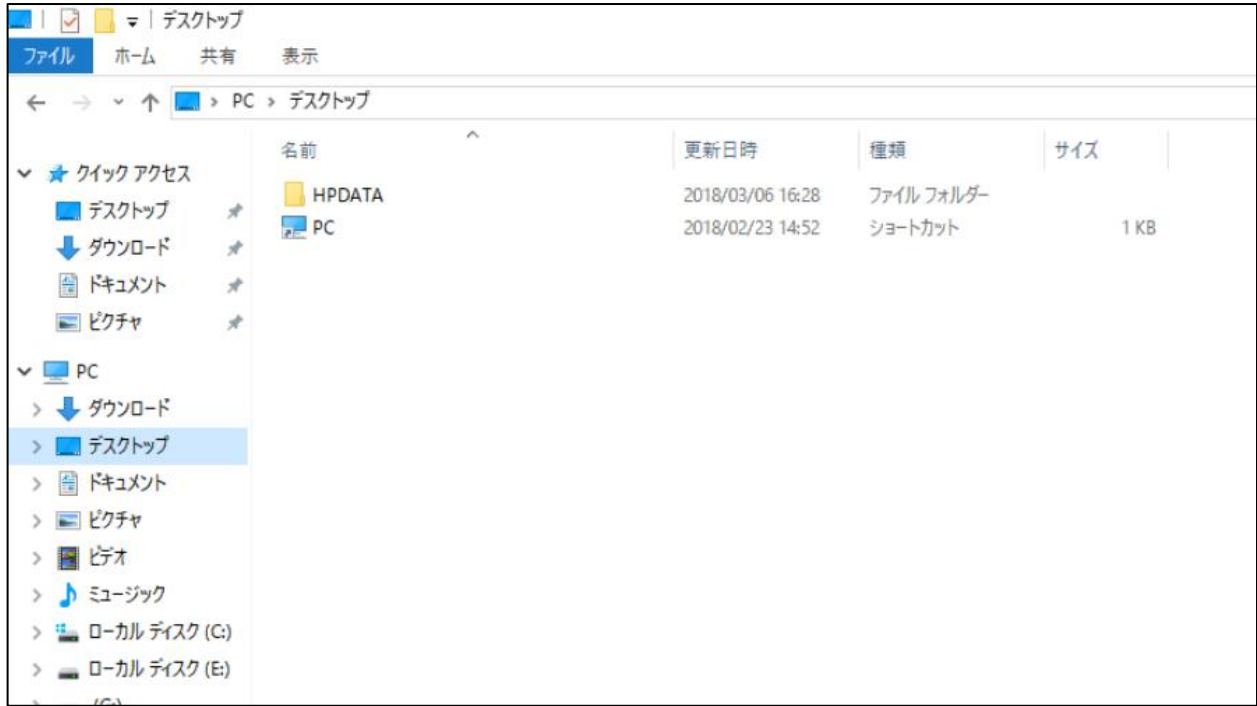

2. ホームページ公開用の HTML ファイルを作成します。

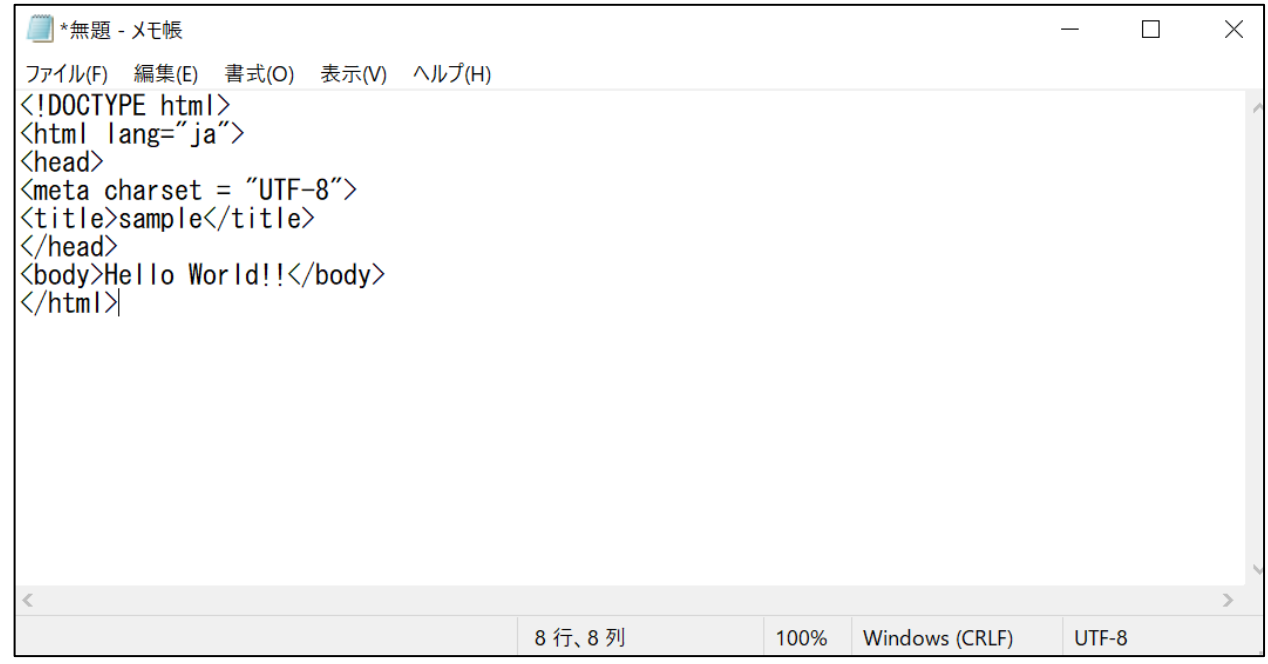

3. 保存する際に、メニューバーから「ファイル」→「名前を付けて保存」を選びます。

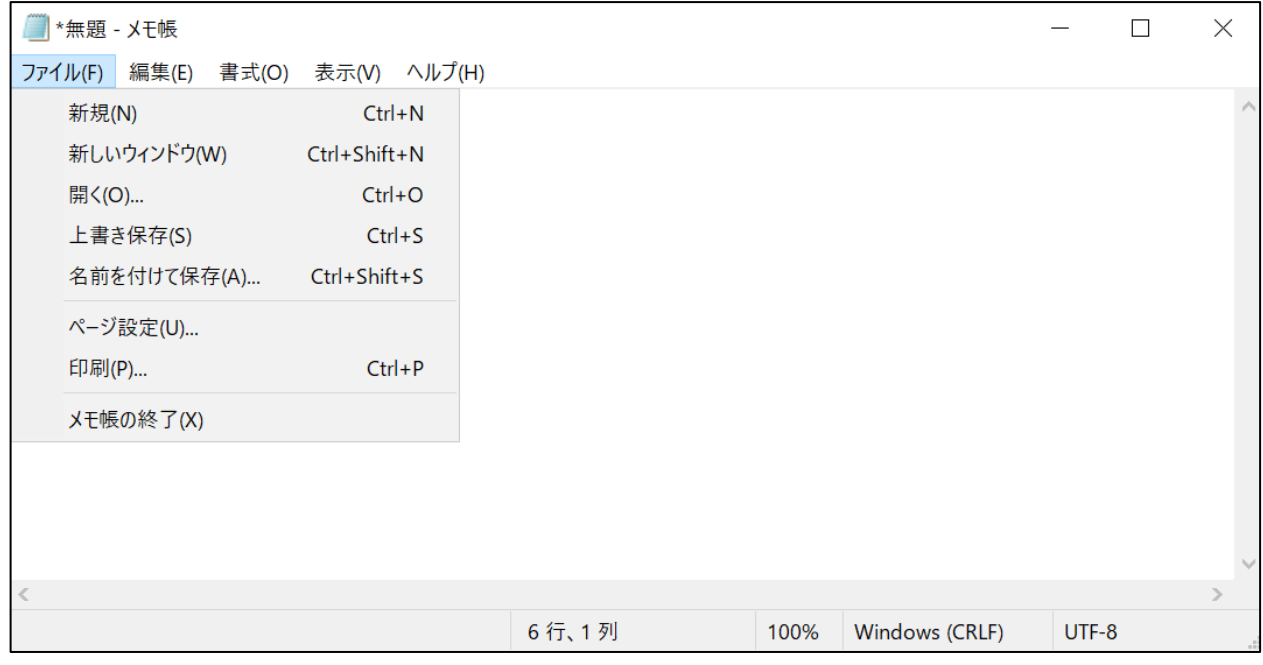

- 4. 「名前を付けて保存」のウィンドウが表示されますので、以下の項目を設定します。
	- ・ ファイルの種類を**「すべてのファイル」**にします。
	- ・ ファイル名を指定します。(画面の例では、「index.html」としています。)

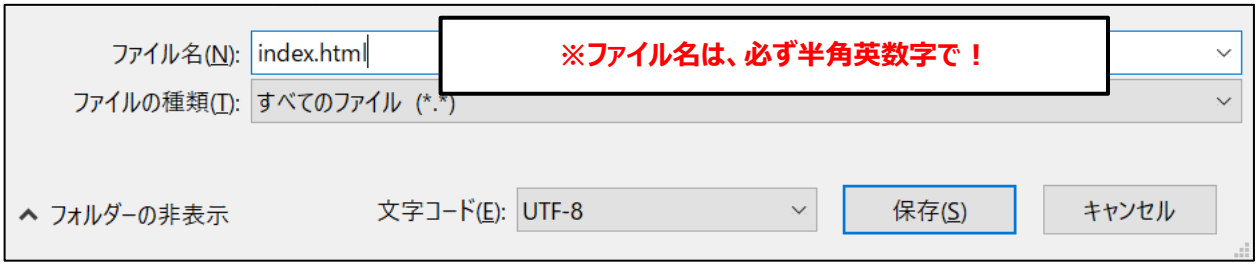

5. 「保存」ボタンをクリックします。

HTML ファイルは、Web ブラウザーで表示することが可能です。

(実際にインターネットに公開する前に、どのような表示になるかを確認できます。)

## **2 サーバー上にホームページ公開用ディレクトリを作成する**

- <span id="page-6-0"></span>1. 左下の「スタート(windows マーク)」を押下し、スタートメニューから「WinSCP」を選択します。
- 2. 以下の設定値を入力し、ログインポタンをクリックします。
	- ・ ファイルプロトコル:SFTP
	- · ホスト名: ikuta1.isc.senshu-u.ac.jp
	- ・ ポート番号:8580
	- ・ ユーザー名:ユーザーID を入力
	- ・ パスワード:パスワードを入力

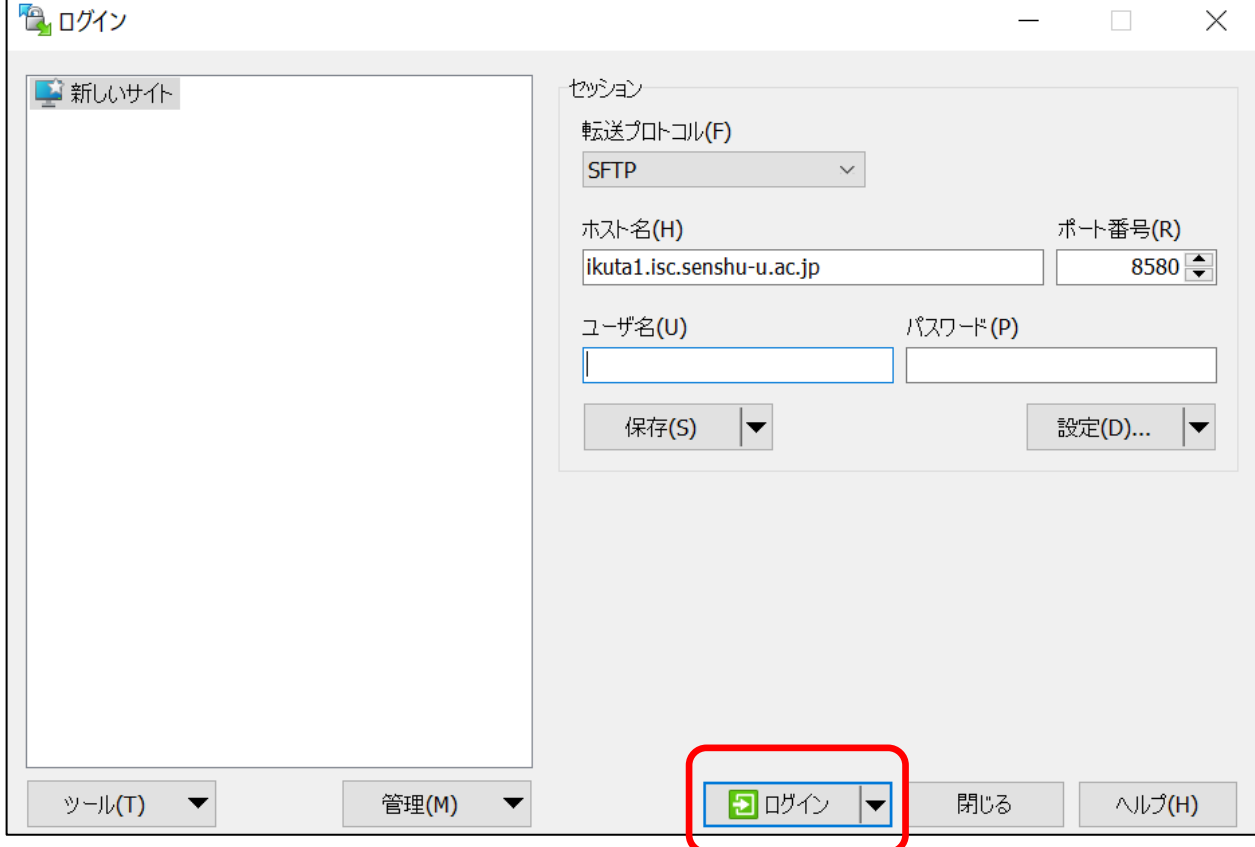

3. サーバーへの接続に成功すると以下のような画面が表示されます。

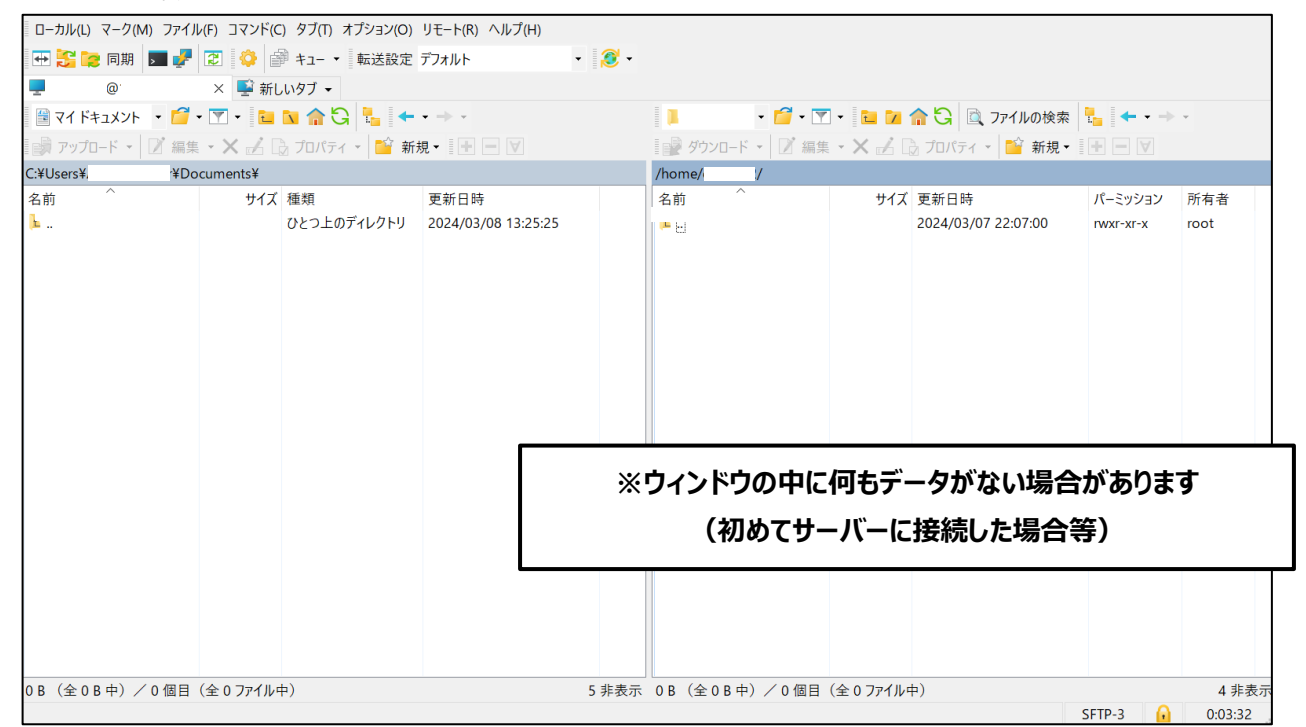

4. ホームページ公開用のフォルダーを作成するために、右側のメニューから「新規」→「ディレクトリ」をクリックします。

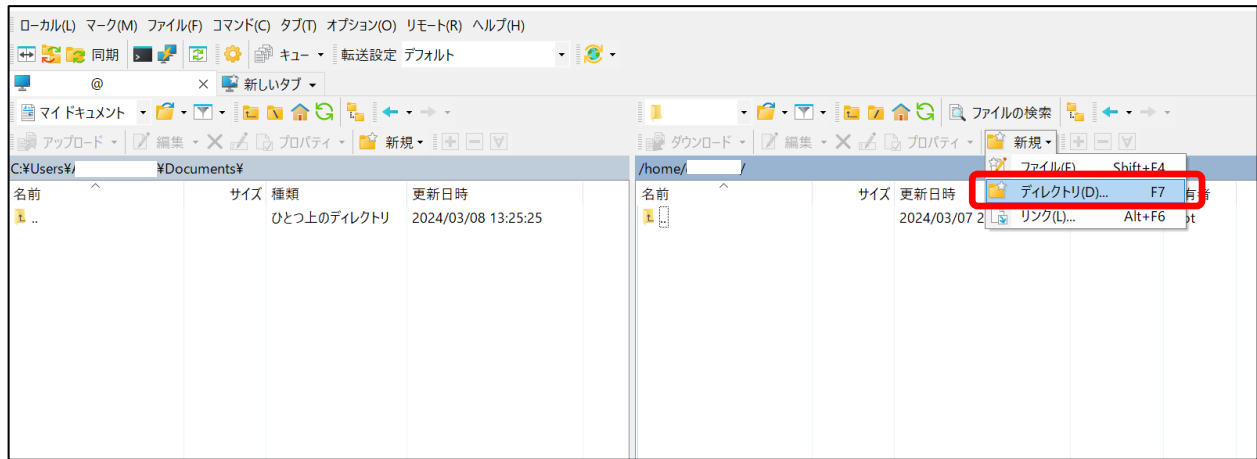

**※ホームページ公開用のフォルダーは、学内公開用と学外公開用の2種類あります。 用途に応じて使い分けてください。両方、同時に使用することも可能です。**

- **・ 学内公開用フォルダー:「edwww」**
- **・ 学外公開用フォルダー:「public\_html」 (ここでは学外公開としますので作成するフォルダー名は「public\_html」とします。)**
- 5. 以下のようなウィンドウが表示されるので、フォルダー名を入力し、属性を設定した上で、OK ボタンをクリックします。

※フォルダー名は半角英字で入力します。

※大文字・小文字も区別されます。

※属性の設定が正しくないとホームページが公開されません。

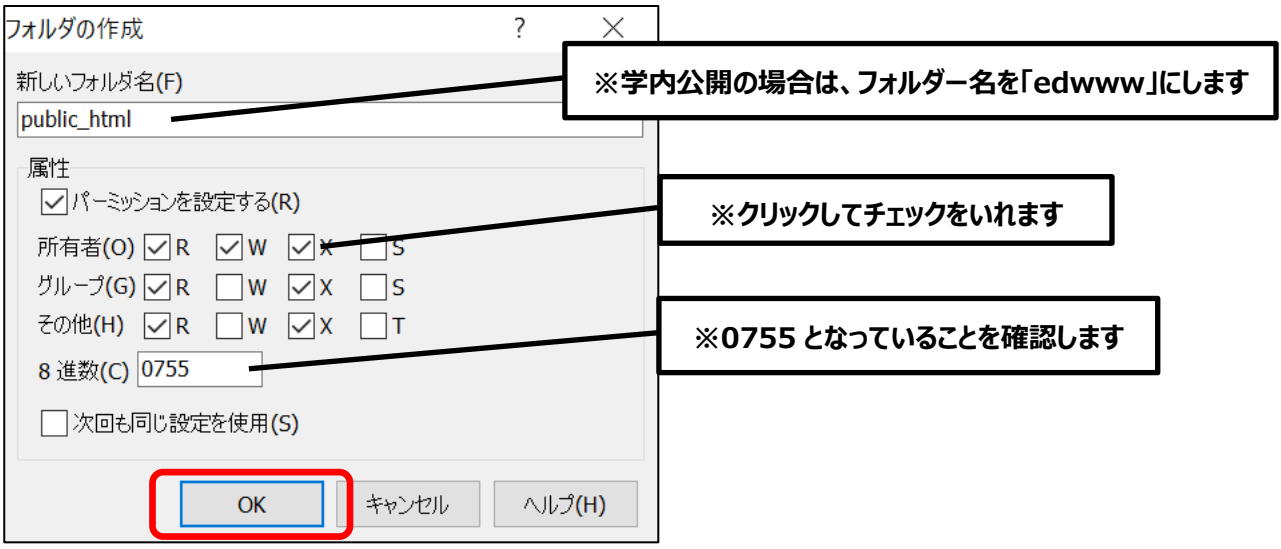

## **公開するファイルをサーバーにアップロードする**

<span id="page-9-0"></span>1. WinSCP のウィンドウで作成した「public\_html」ディレクトリを選択し、 「public\_html」ディレクトリの中に移動します。

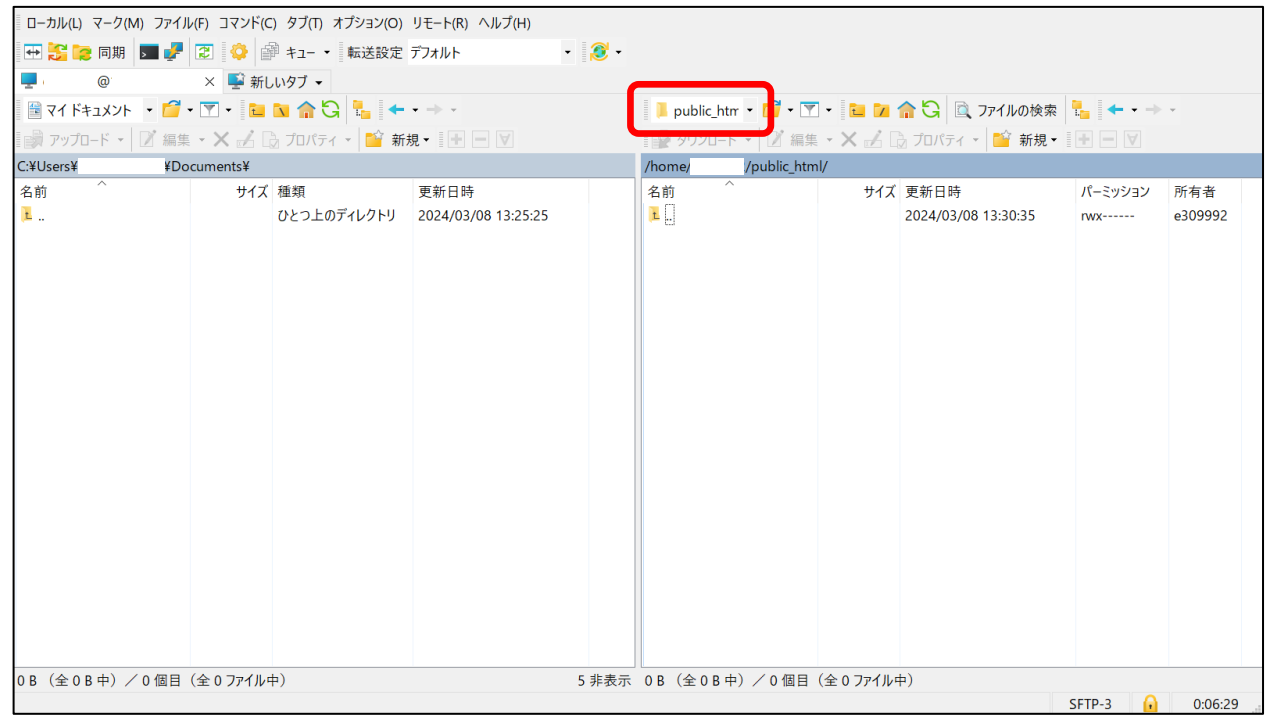

### 2. WinSCP のウィンドウの左側にアップロードするファイルが含まれているフォルダーを表示させます。

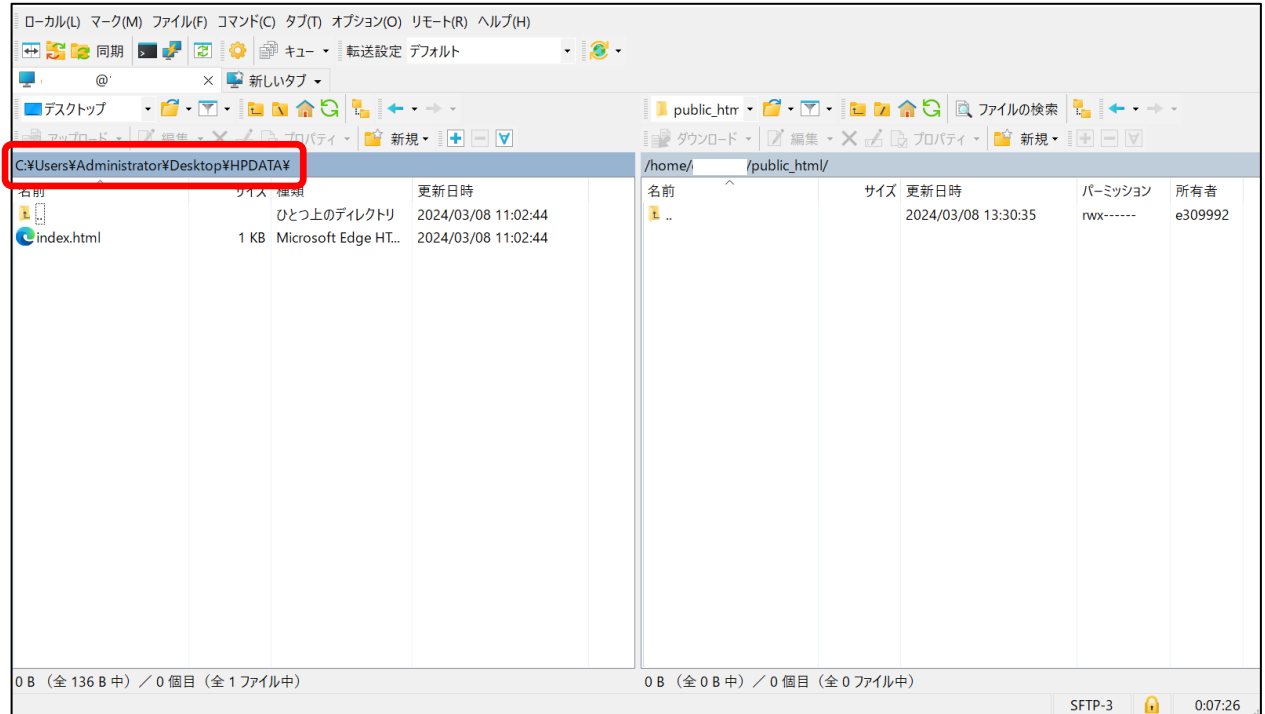

3. 公開するファイルを選択し、右クリックメニューから「アップロード」→「アップロード」を選択します。

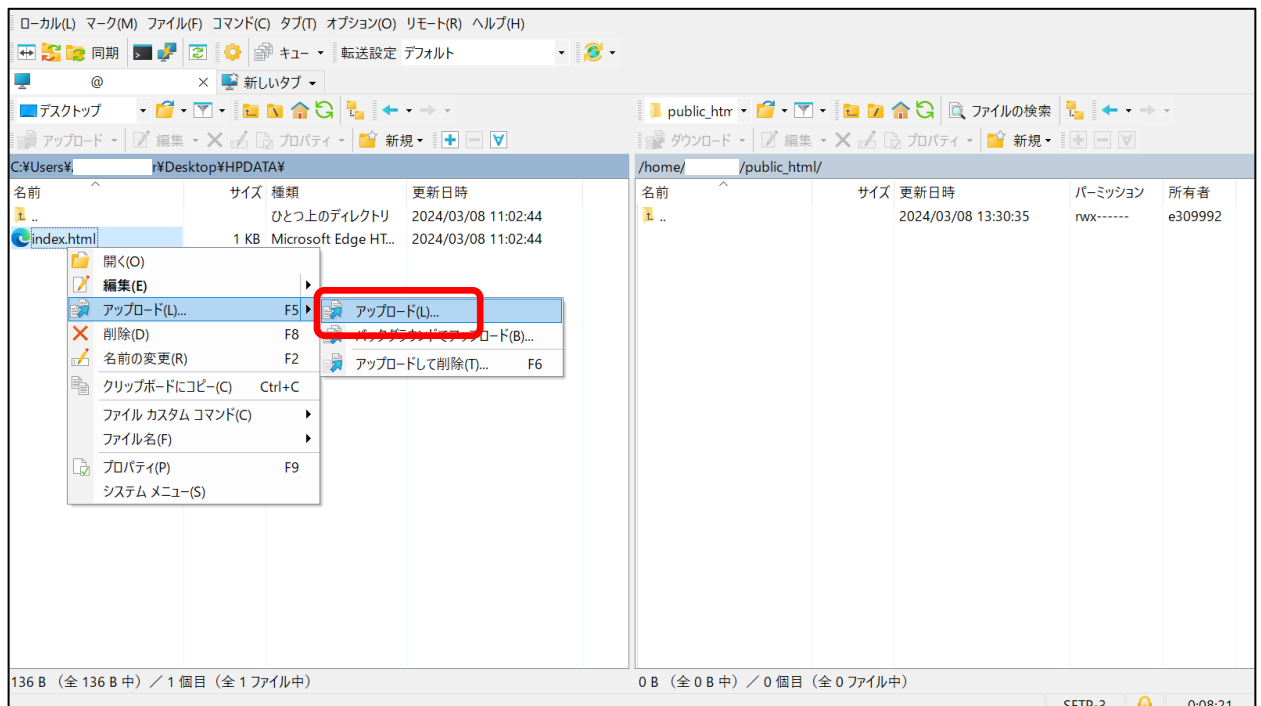

4. 以下のようなウィンドウが表示されるので、OK をクリックします。

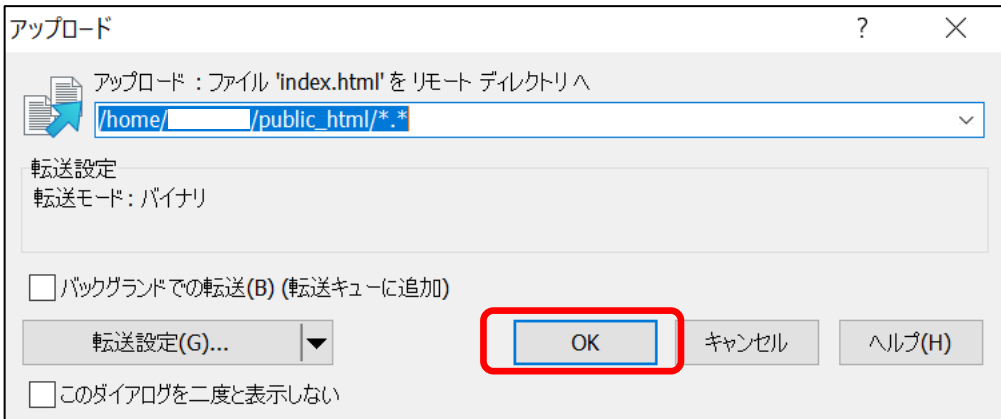

5. 「public\_html」ディレクトリ (ウィンドウ右側) に、正しくアップロードできたことを確認します。

6. 次にファイルのパーミッションを変更します。

先程アップロードしたファイルを選択して、右クリックの「プロパティ」をクリックします。

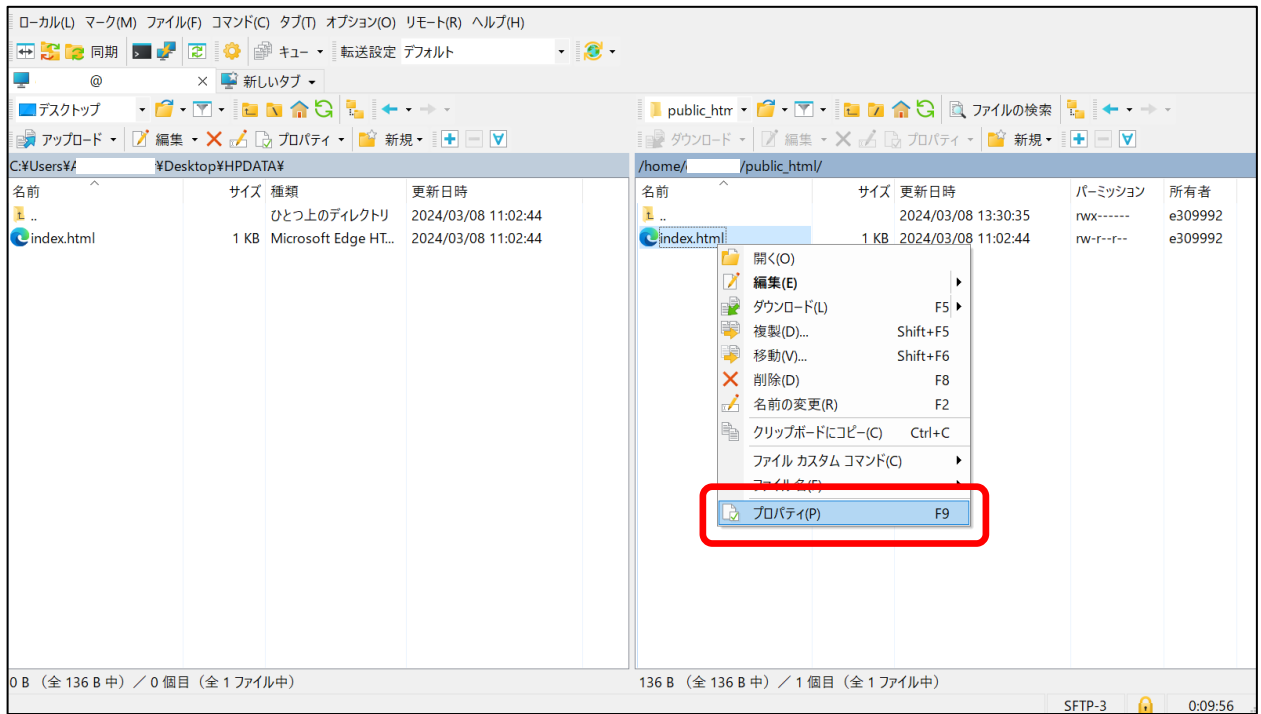

#### 7. 「属性」の設定を変更します。

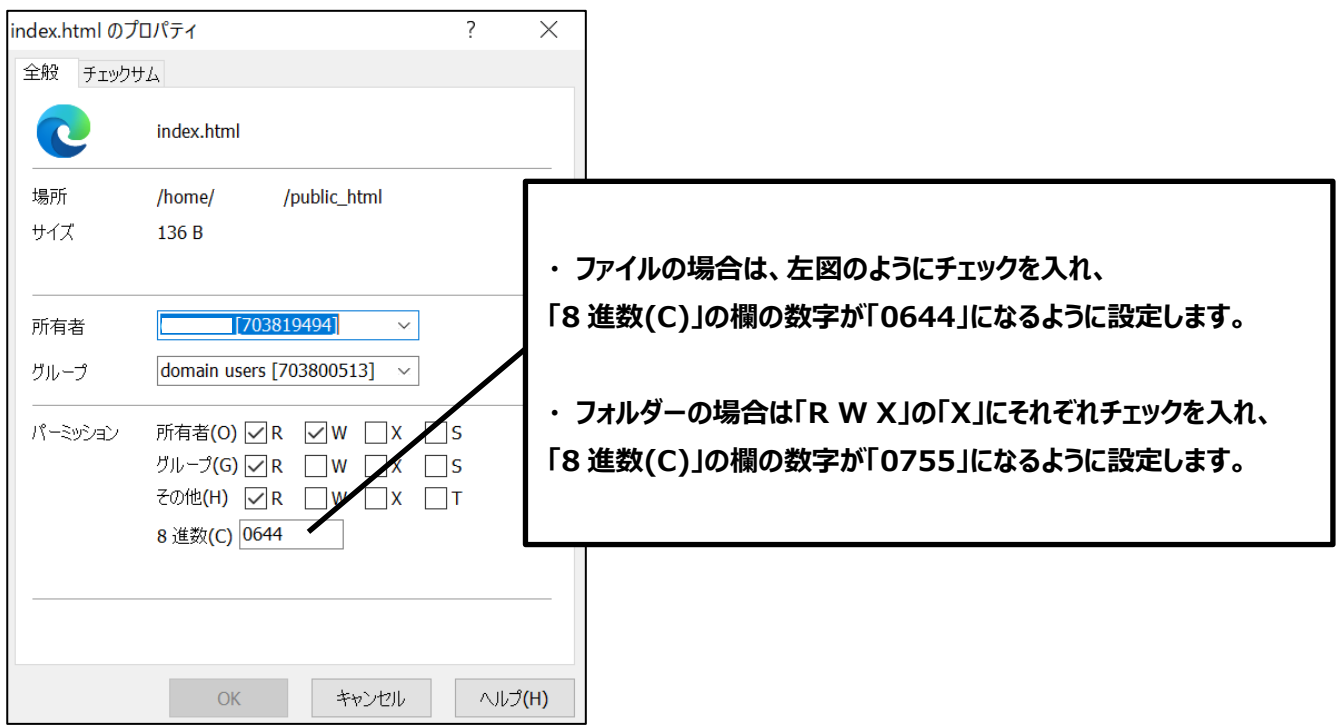

※Linux サーバー(ikuta1.isc.senshu-u.ac.jp)にアップロードできる総容量は、

学生 30MB まで、教員は 200MB までです。(Windows システムの使用量は関係ありません。)

8. アップロードしたファイルの属性が正しく設定されていれば、この時点でホームページ が公開された状態になっています。

<span id="page-14-0"></span>**ホームページ公開申請(※学内公開の場合は不要)**

## **5 確認方法**

<span id="page-15-0"></span>サーバーにアップロードしたホームページは、以下の URL で公開されています。Web ブラウザーで確認してください。

- **< 学外公開用 URL:「public\_html」にアップロードしたホームページ >** http://www.isc.senshu-u.ac.jp/ $\sim$ #######/
- **< 学内公開用 URL:「edwww」にアップロードしたホームページ > [http://edwww.isc.senshu-u.ac.jp/~#######/](http://edwww.isc.senshu-u.ac.jp/~#/)**

※ 「####### 」は、自分のユーザーID と置き換えてください。

※「~########/」の後にサーバーのファイル名を指定することで作成したホームページなどを確認することができます。

なお、ファイル名を省略した場合、デフォルトページである index.html または index.htm が表示されます。

(いずれのファイルも存在しない場合はエラー)

※Linux サーバーでは拡張子の大文字と小文字は区別されるため、html で指定したファイル拡張子とサーバーのファイル拡 張子が一致させる必要があります。

(例:「example.jpg」と「example.JPG」は区別されるため、html で画像が表示できない)

各ユーザーは、「ikuta1.isc.senshu-u.ac.jp」という Linux サーバー上に 30MB の領域(学生の場合)が与えられていま す。この領域は、ホームページ公開以外の用途(ファイル管理等)にも利用できます。

### **6 ホームページなど情報公開する上での注意**

<span id="page-16-0"></span>情報科学センターの利用者がインターネットを利用してホームページなどの情報公開を行う場合は、以下の事項を熟知の 上、厳守して利用してください。

- ① ホームページなどの情報公開は、利用者自身の責任で行ってください。 情報科学センターでは、情報公開における一切の責任を負いません。
- ② 次の項目に反する情報公開および行為は一切禁止します。
	- ・ 情報科学センター利用規程に反する情報公開
	- ・ 公序良俗に反する情報公開
	- ・ 学術研究目的以外の情報公開(商用目的等)
	- ・ 著作権法など、法律に違反する情報公開
- ③ インターネットを通じて世界中からアクセスされるということを理解してください。
- ④ 公開されているプログラムやデータ、サービスなどを利用する場合は、必ずその利用規程などを厳守して利用しなければなり ません。
- ⑤ セキュリティ上の理由から、CGI および SSI は個人環境では利用できません。
- ⑥ 個人が使用できる Linux サーバーのディスク容量は、学生:30MB、教員:200MB です。 範囲内で効率よく利用してください。
- ⑦ 画像などは極力小さくしてから利用してください。

情報科学センターが上記に反すると認めた時は、情報の公開中止・禁止や情報の削除などを行います。また、上記の項目 以外でも、不適当と認められた場合や、ディスク容量の関係などで運用上やむを得ないと判断される時は、同様の処置を行う 場合があります。

さらに重大な違反や問題が生じた場合は、情報科学センター利用者の情報公開自体を中止する場合もあります。

なお、システムのトラブルなどにより、情報やデータなどが無くなることもありますので、必ず各自でバックアップを行ってください

以上